# Multi-Interfaces 2.5" HD Drive **DUO** series

# **User's Manual**

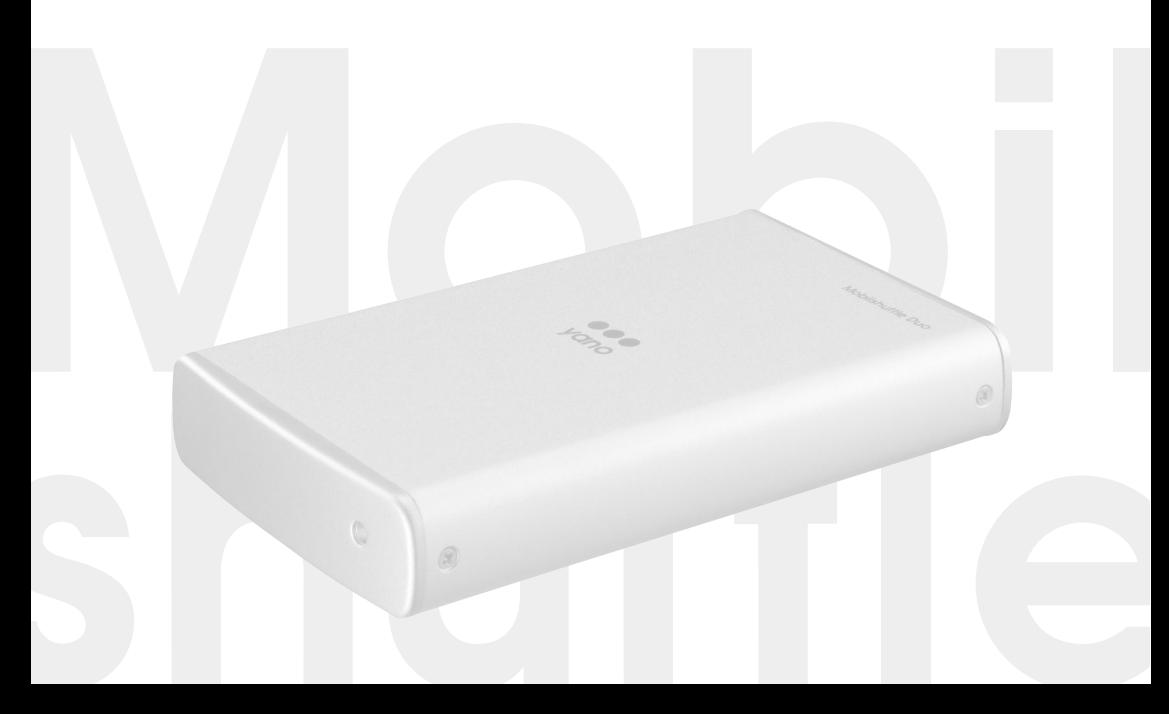

#### ご注意

- 1) 本製品と本書は、ヤノ電器株式会社の著作物です。当社の著作物の一部または全 部を、当社に無断で複製し、複写し、転載し、改変することは、法律で禁止され ています。
- 2) 本製品と本書は、改良のために内容を予告せずに、変更する場合がありますので ご了承ください。
- 3) 本製品は、法律で定める戦略物資等輸出規制製品に該当する場合がありますので、 本製品の輸出あるいは国外への持ち出しにはご留意ください。
- 4) 本製品は、日本国内でご利用いただくように設計、製作されています。国外での ご使用に関しては、当社は責任を負いかねます。国外へのサポート、アフター サービスはいたしかねますので、あらかじめご了承ください。
- 5) 本製品を使用して、作成し、保存したデータが、ハードウエアの故障、誤動作あ るいは他の理由によって破壊された場合には、当社は理由の如何にかかわらず保 証いたしかねます。ご必要なデータはあらかじめバックアップされることをお奨 めいたします。
- 6) 本製品もバックアップし、ご自分で保有される場合に限って、一部のみ複写する ことができます。
- 7) 本製品のソースコードをお客様に開示し、ご使用を許諾することはありません。 本ソフトウェア製品の解析、逆アッセンブル、逆コンパイル、またはリバースエ ンジニアリングを禁止しております。
- 8) 本書に記載のない、あるいは本書に記載された内容と異なる操作によって生じた、 どのような事故、損害に関しても、当社では責任を負いかねます。
- 9) 本製品は、医療など人命にかかわる機器、航空機、原子力、輸送など高い信頼性 や安全性を必要とする設備や機器としての使用、あるいはこれらの機器や設備に 組み込んで使用されることは考慮しておりません。このようなご利用によって生 じた、どのような事故、損害に関しても、当社では責任を負いかねます。
- 10)本製品および本書の内容について、ご不審な点や、お気付きの点がございました ら、当社カスタマサポートまでご一報くださいますようお願い申し上げます。

マルチインターフェイス対応 2.5 インチ ハードディスク ドライブ

# **Multi-Interfaces 2.5"HD Drive Mobilshuttle Duo series** ユーザーズマニュアル

#### はじめに

このたびは、弊社製 マルチインターフェイス対応 2.5インチ ハードディスク ドライブ**Mobilshuttle Duo** シリーズ をお買い上げいただきありがとうござい ます。

本製品を使用するには、コンピュータへの接続作業が必要です。また、Windows マシンでご使用の場合は、再フォーマットの必要があります。このマニュアル を読んで正しく接続やフォーマットを行ってください。また、作業が完了した あとも、このマニュアルは大切に保管してください。

また、このマニュアルに記載されている画面上の表示等は、お使いのコン ピュータのシステムの設定やバージョンによって、見え方が異なる場合があり ます。

#### ●マニュアルの本文中の記号について

・「FireWire 400」「IEEE1394.a」「i.LINK」は同じインターフェイスです。本書 では、主に「FireWire 400」と表記しています。

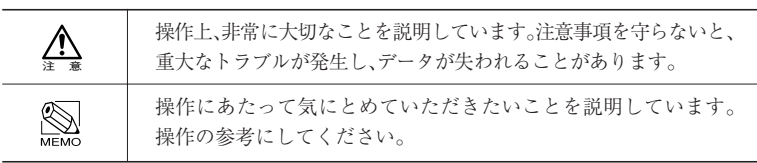

# **安全にお使いいただくために**

ケガや故障、火災などを防ぐために、ここで説明している注意事項を必ずお読み ください。

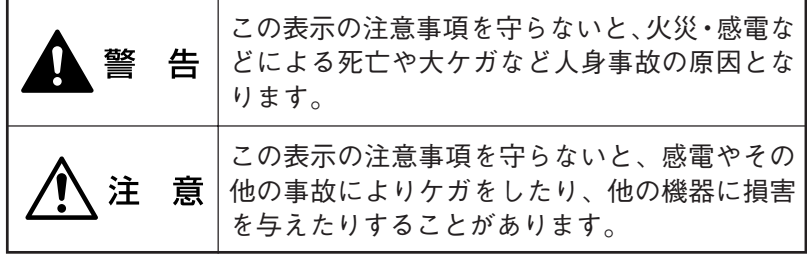

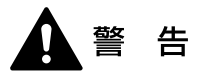

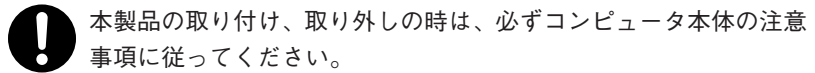

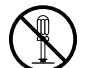

本製品の分解、改造、修理をご自分で行わないでください。 火災や感電、故障の原因になります。また、故障時の保証の対象外とな ります。

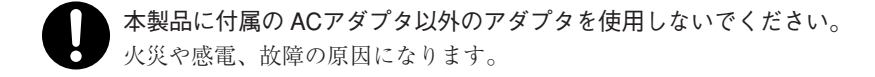

本製品やコンピュータ本体から煙が出たり異臭がした時は、直ちに 電源を切り、本製品のACアダプタおよびコンピュータの電源プラグ をACコンセントから抜いてください。そのあと、ご購入店などにご 連絡ください。

そのまま使用すると、火災や感電、故障の原因になります。

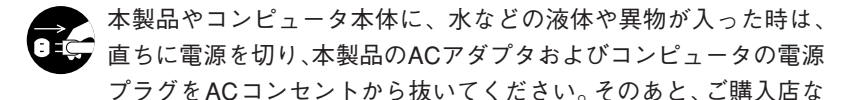

どにご連絡ください。

そのまま使用すると、火災や感電、故障の原因になります。

水を使う場所や湿気の多いところで、本製品やコンピュータ本体を 使用しないでください。

火災や感電、故障の原因になります。

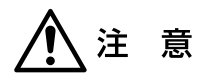

本製品の取り付け、取り外しの時は、慎重に作業を行ってください。 強引な着脱は、機器の故障や、ケガの原因になります。

本製品やコンピュータ本体を次のようなところで使用しないでくだ さい。

- ・不安定な場所 インディー トホコリの多い場所
- •振動のある場所 ・ ・ 直射日光の当たる場所
- ・高温/多湿な場所 ・ 衝撃のある場所
- ・強い磁気の発生する場所

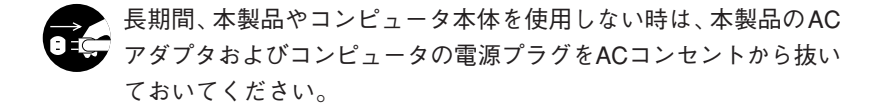

# **Chapter 1** 準 備 1. パッケージの内容を確認しましょう .....6 2. 本製品の概要について .......................... 7 ・本製品の特長...................................... 7 ・動作環境について .............................. 8 3. お使いになる前に ...................................9 ・ご使用になる時の 注意事項および制限事項 .............. 9 4. 各部の名称とはたらき ........................ 15 Chap 使用方法

**目 次**

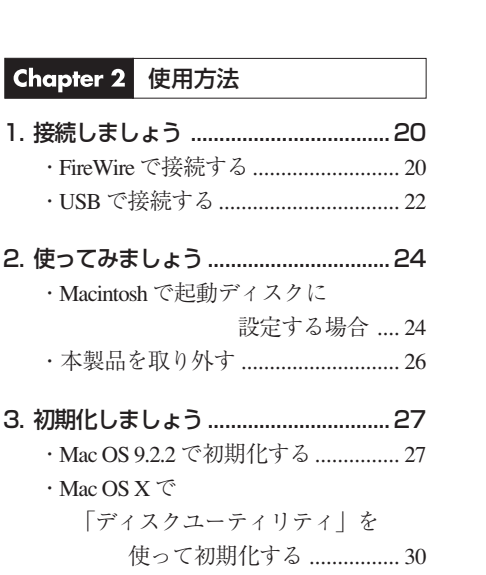

- ・Windows Vista で フォーマットする ........ 35 ・Windows で初期化された ディスクを再フォーマットする.... 40
- ・Windows XP でフォーマットする ..... 41

#### Chapter 3 付 録

1. こんな時には .......................................48

#### 2. サポートとサービスのご案内 ............. 52 ・カスタマサポートと 弊社 Web サイトのご案内 ....... 52

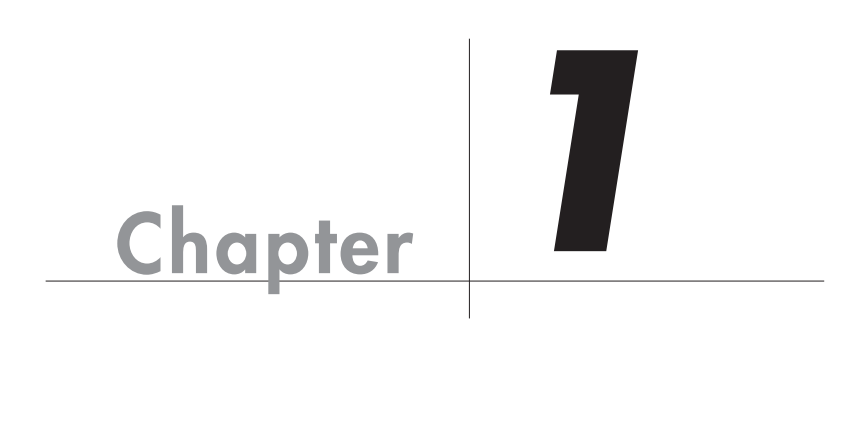

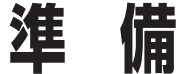

Chapter 1 では、本製品を使用する前に、知っておいて いただきたいことを説明しています。

# **パッケージの内容を確認しましょう**

本製品のパッケージには、下記のものが入っています。お使いになる前に、必ず内容をご 確認ください。不足品や破損品などがありましたら、すぐにお買い上げの販売店または弊 社カスタマサポートへご連絡ください。 P52 「サポートとサービスのご案内」

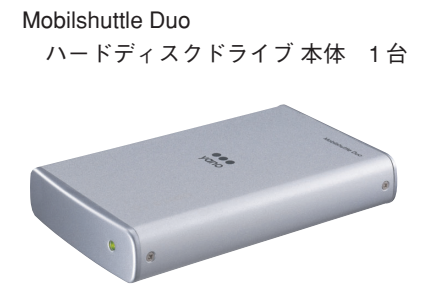

AC アダプタ 1 個

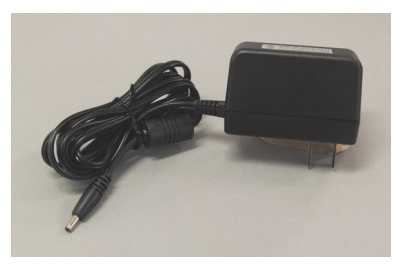

FireWire 800 ケーブル (9pin-9pin) 1 本

FireWire 400 ケーブル (6pin-6pin) 1 本

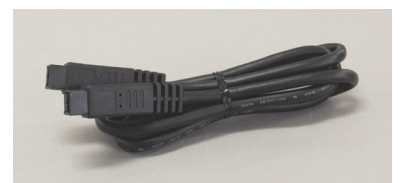

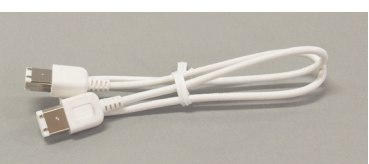

USB2.0 ケーブル  $(A \text{ to } min \mid B)$  1  $\#$ 

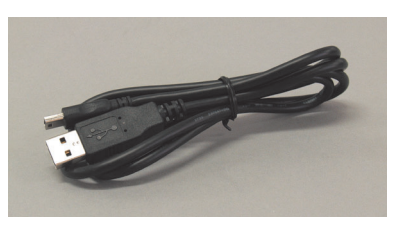

キャリングケース 1 個(本体のみ収納可能です) はじめにお読みください 1 枚 スペックシート 1枚 保証書、ユーザー登録カード 各1部

# **本製品の概要について**

# 本製品の特長

#### ■「衝撃プロテクション」機能を装備

本製品は、内部に衝撃吸収のための構造を設けています。これにより、動作時や 非動作時の衝撃や振動から、ドライブを保護することができ、持ち運びの機会が 多いモバイルタイプのハードディスクに最適な安心の機能です。

当社では、下記の計測条件で、衝撃・振動を加えた後、正常に使用出来る事を確 認しています。

<計測条件>

- ・非動作時の衝撃:90 ~ 120cm の高さからの自然落下
- ・動作時の衝撃:半正弦波 200G/2ms
- ・非動作時の衝撃:半正弦波 500G/2ms
- ・動作時の振動:2G/10 ~ 500Hz 3 軸方向
- ・非動作時の振動:3G/10 ~ 500Hz 3 軸方向

※上記の条件は、当社の都合により予告無く変更することがあります。

※衝撃プロテクション機能は、あらゆる条件下で内部のハードディスクドライブが障害および破損 しないことを保証しているものではありません。ドライブの状況や落下面の状況等により、動作 に障害を発生する場合がありますのでご注意ください。また、当機能は筐体自体の破損を防ぐも のではありません。

#### ■その他の特長

- 2.5 インチの SATA ハードディスクドライブを搭載し、FireWire 800·400/ USB2.0 いずれのインターフェイスでも高いパフォーマンスを誇ります。
- FireWire 800·400/USB2.0 というマルチインターフェイスを採用したハード ディスクドライブです。
- FireWire 800·400ではバスパワーに対応しますので、ACアダプタや補助電源 ケーブルを必要とせず、FireWire ケーブルを接続するだけで使用できます。
- Macintosh で利用する場合、起動ディスクとして使用することができます。
- 最新 OS である Mac OS X や Windows Vista に対応しています。
- USB接続で使用する場合に必要な補助電源としてACアダプタが標準で付属し ます。

# 動作環境について

本製品は、下記の環境に対応しています。

#### ■ Macintosh シリーズ

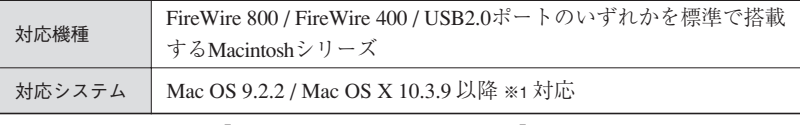

※ 1 このマニュアルでは「Mac OS X 10.3.9 以降」のことを「Mac OS X」と記載しています。

#### ■ Windows マシン (PC/AT 互換機)

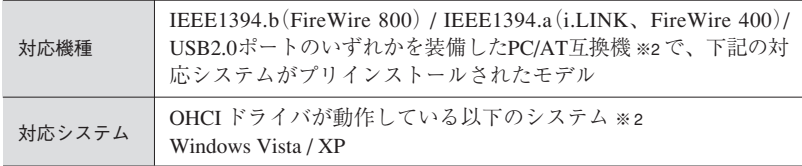

※ 2 Windowsマシンでお使いの場合は、必ず IEEE1394 バス コントローラのドライバ「OHCI」 が必要です。IEEE1394 CardBus PC カード、IEEE1394 PCI ボードをお使いの場合は、搭 載するコンピュータに対応していることをご確認ください。

# ご使用になる時の注意事項および制限事項

本製品をご使用になる場合は、下記の点に注意してください。

- 本製品を導入するための作業を始める前に、必ず P2「安全にお使いいただく ために」をお読みください。
- パーティションについて
	- ・Mac OS 9.2.2 の場合

Mac OS の[特別]メニューにある「ディスクの初期化」からは、複数のパー ティションを作成することはできません。複数のボリュームでご使用のハー ドディスクを[特別]メニューにある「ディスクの初期化」を使って初期化す ると、すべてのボリューム内のデータは消去され、ハードディスクの最大容 量の単一ボリュームになります。消去されたデータを元に戻すことはできま せんので十分にご注意ください。

・Mac OS X の場合

システムに標準で用意されているアプリケーション「ディスクユーティリ ティ」を使って複数のパーティションを作成することができます。パーティ ションの作成を行うと、ボリューム内のデータは消去されます。消去された データを元に戻すことはできませんので十分にご注意ください。

・Windows でお使いの場合

マルチパーティションに対応しており、ファイルシステムの制限の範囲内で 複数のパーティションを設定することができます。フォーマットを行うと、 そのボリューム内のデータは消去されます。消去されたデータを元に戻すこ とはできませんのでご注意ください。

注 意

MacintoshはNTFSフォーマットに対応していません。NTFSでフォーマットされた本 製品は、Macintoshではデスクトップにマウントされず、未フォーマットドライブとし て認識されます。

注 意

Windows XPのFAT32 フォーマットは、フォーマッタに制限があり、32GBを超えるボ リュームをフォーマットすることができません。本製品を Windows XP の FAT32 でお 使いの場合は、32GBまでのパーティションを作成してから、フォーマットを行ってく ださい。

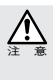

複数の FAT32 ボリュームに区切られた本製品を Mac OS 9.2.2 でお使いになる場合、 File Exchangeが有効であれば、第1パーティションのみデスクトップにマウントされ ます。ただし、第 2 パーティション以降はマウントされませんのでご注意ください。 なお、Mac OS での Windows(DOS)フォーマットディスクの動作を当社が保証する ものではありません。

●本製品は仮想メモリのディスクに設定することはできません。

● 本製品に対して初期化を実行すると、データはすべて消去されます。消去され たデータを元に戻すことはできませんので、十分にご注意ください。

- Chapter 1
- Mac OS 9.2.2 で本製品に対してイニシャライズを行う場合、FireWire インター フェイスの機器は、本製品1台のみがMacintoshに接続されている状態で行って ください。FireWire インターフェイスの機器が 2 台以上接続されていると、目 的の機器以外のデバイスがイニシャライズされることがあります。
- ●本製品のアクセス時(アクセスランプが点滅している時)に、「ACアダプタを抜 く」「FireWireケーブルを外す」といった行為をしないでください。データが失わ れたり、本製品が故障する恐れがあります。
- ●本製品をデスクトップにマウントしている時に、「ACアダプタを抜く」「FireWire ケーブルを外す」などの行為をしないでください。データが失われたり、本製 品が故障する恐れがあります。
- コンピュータの 「スリープ| 「スタンバイ| 「サスペンド」などの省電力モード は無効にしてください。省電力モードから復帰ができなかったり、データが失 われたり、本製品が故障する恐れがあります。
- FireWireケーブルは、必ず FireWire インターフェイス規格に準拠し、高速転送 (800Mb/s または 400Mb/s)に対応したものをお使いください。

●本製品で使用する 6pin の FireWire 400 コネクタ(ポート) の形状は、四角形で はなく、一辺が山形の六角形(〇)です。コンピュータ本体や本製品にFireWire ケーブルを接続する際は、コネクタ(オス側)の形状とポート(メス側)の形 状を確認のうえ、正しい方向に差し込んでください。

逆方向に差し込まれた状態で電源を投入すると、過電圧が発生し、製品が故障 したりデータが消失する恐れがあります。

逆方向に差し込むなど、ケーブル接続時の誤使用によってコンピュータ本体や 製品が故障した場合は、ケーブルも故障している恐れがあります。故障した ケーブルを他の正常な製品で使用した場合、その製品も過電圧を発生させる恐 れがありますので、故障している(もしくは、故障している恐れがある)ケー ブルは、ご使用にならずに必ず破棄してください。

- ●本製品の FireWire ポートと USB ポートを同時に使用しないでください。デー タが失われたり、本製品が故障する恐れがあります。
- 本製品は4pinのFireWireケーブルには対応いたしません。また、FireWireケー ブルには、800Mb/s、400Mb/s、200Mb/s、100Mb/s のものがありますので、ご 使用の環境にあわせてケーブルをご用意いただき、接続してください。正しく 接続せずにお使いになると十分な転送速度を得られなかったり、正常に動作し ない場合があります。
- 本製品を USB ポートに接続してお使いの場合は、必ず付属の AC アダプタを ご使用ください。

**10**

● コンピュータ本体の FireWire 800 · 400 (IEEE1394.b · IEEE1394.a) ポートに直 接接続する場合、9pin または 6pin の FireWire 800・400 ケーブルによってコン ピュータ本体から電力供給を受けること(バスパワーでの使用)が可能です。 ただし、ポートに直接接続する機器の消費電力が、コンピュータ本体から供給 できる電力量の範囲を超える場合は、AC アダプタ等で電力を供給する必要が あります。(本製品のバスパワー使用時の定格は付属のスペックシートで確認 してください。また、コンピュータ本体から供給できる電力量については、コ ンピュータ本体のマニュアル等を参照してください。)

 本製品とともに接続する機器の消費電力が大きくコンピュータ本体からの電力 供給が不足し、本製品に電力供給の必要がある場合は、本製品専用の AC アダ プタをお使いください。

 コンピュータ本体の 1 つのポートに複数のFireWire 機器を接続する場合、2 台 目以降で使用する(コンピュータ本体のポートに直接接続しない)機器には AC アダプタなどで電力を供給する必要があります。本製品を 2 台目以降でお 使いになる場合は、本製品専用の AC アダプタをお使いください。

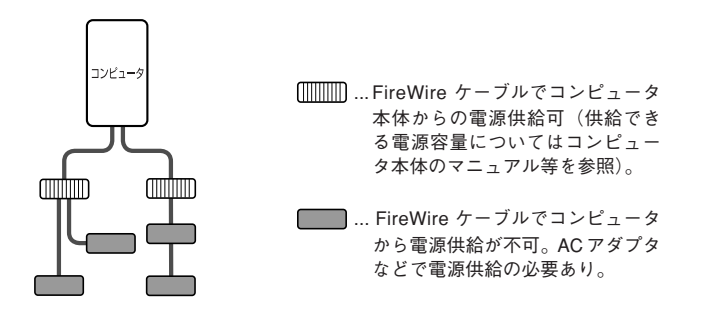

- IEEE1394 (FireWire) Card Bus PCカードやIEEE1394 (FireWire) PCIボードを 装着したコンピュータに接続して使用する場合、PCカード、PCIボードおよび コンピュータ本体からは、電力供給を受けられないことがあります。このよう な場合、本製品には AC アダプタが必要です。
- ACアダプタを使用する場合は、必ず、本製品専用のACアダプタをお使いくださ い。他の製品用のものを使用すると、破損や故障の原因となります。また、本製 品専用の AC アダプタを他の製品で使用すると、破損や故障の原因となります。
- 本製品とともに接続する FireWire機器で音楽・動画を再生中(リアルタイム動 作中)に、本製品を動作させると、再生中の音楽·動画が停止や中断すること があります。

**11**

お使いになる前に

●本製品は「システム起動中にデバイスの追加や取り外しをする」など、活線挿 抜(ホットプラグ)といわれる動作が可能です。ただし、本製品のアクセス時 (アクセスランプが点滅している時)やデスクトップにマウントしている時は、 このような行為をしないでください。データが失われたり、本製品が故障する 恐れがあります。

●複数の FireWire機器を接続してお使いになると、システム起動中にデスクトッ プ上にマウントされる順番と、システム再起動後にマウントされる順番が変わ る場合があります。

複数の(特に、同じタイプの)FireWire 機器を接続する場合は、「デバイスの ボリューム名を変える」「デバイス本体に印を付ける」など、見分けがつくよ うにしてください。

- FireWire 規格では、「デイジーチェーン」「スター」「ツリー」などのいろいろ な接続方法(次ページを参照)を用いることにより、1 つのバスにつき、コン ピュータ本体を含めて 63 台までの機器を接続可能です。ただし、実際には数 珠つなぎ(デイジーチェーン)を例にとると、両端の間を接続できるケーブル の本数が16本(16ホップといいます)までという制限があります。
- FireWire 規格では、「デイジーチェーン」「スター」「ツリー」のいずれの接続 方法も可能で、それぞれの接続方法を組み合わせることもできますが、リング (ループ)状態での接続はできません。

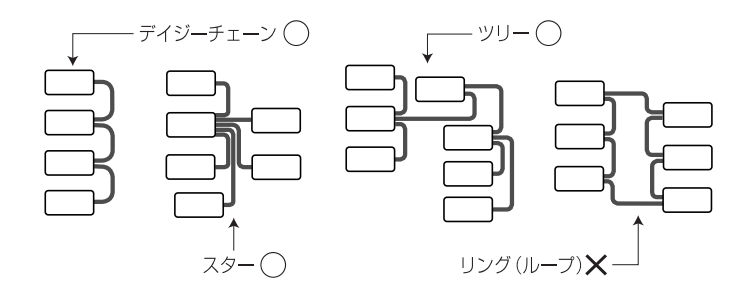

●本製品に対して2台以上のコンピュータを接続しないでください。コンピュー タを使用できなくなります。

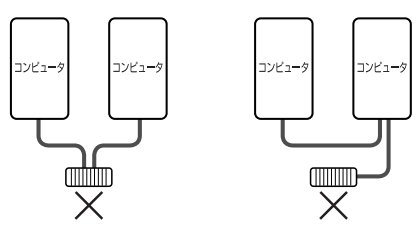

- FireWire ハブや USB ハブに接続する場合は、FireWire ハブや USB ハブに付属 のマニュアルをよくお読みのうえでお使いください。ハブ接続で正常に動作し ない場合は、コンピュータ本体のコネクタに接続してお使いください。
- 本製品をコンピュータの USB ポートに接続したままで、システムを起動させ ると認識されない場合があります。この場合は、本製品をいったん取り外し、 再度接続し直してください。
- Windows フォーマットで初期化した本製品を、Macintosh フォーマットで初期 化し直す場合、いくつかの作業が必要になります。詳しくはP27をお読みくだ さい。
- ●本製品をUSB2.0に対応していないWindowsマシンに接続した場合、「高速USB デバイスが高速ではない USB ハブに接続されています。…」というメッセー ジが表示される場合がありますが、USB1.1 では使用できますので、そのまま をクリックします。
- USB1.1は転送速度が遅いため、本製品のような高速ハードディスクドライブ をお使いいただくインターフェイスには適していません。本製品は FireWire もしくは、USB2.0 でお使いになることをお勧めします。
- ●本製品は横置き専用です。安定した場所に設置してご使用ください。モニタや コンピュータ本体の上など、不安定な場所で使用すると、落下の恐れがあり、 故障の原因となります。
- タバコの煙の粒子が本製品のドライブ内部に付着すると、故障の原因となりま す。本製品の近くでの喫煙はご遠慮ください。同様に、チリやホコリの多い場 所では使用しないでください。
- ●本製品が汚れた場合は、柔らかい布でふいてください。汚れがひどい場合は、 水で薄めた中性洗剤液に柔らかい布を浸し、固く絞ってから汚れをふき取って ください。シンナー、ベンジン、アルコールなどの有機溶剤は使用しないでく ださい。

#### ■ Mac OS X のみの注意事項

- ・Mac OS X 10.2 以降であれば、Windows(DOS)フォーマットで使用すること ができます。 それ以前の Mac OS X のバージョンでは使用できませんので ご注意ください。なお、Mac OS XでのWindows(DOS)フォーマットディスク の動作を当社が保証するものではありません。
- ・本製品をお使いの場合は、コンピュータをスリープにしないでください。ス リープ機能をあらかじめ「オフ」にしてお使いください。
- ・Mac OS X でハードディスクの初期化を行う場合は、システムに標準で用意 されているアプリケーション「ディスクユーティリティ」をお使いください。 また、 Mac OS X 10.2.3 以降であれば、物理フォーマットを行うことができ ます。詳しくは、P33「Mac OS X で物理フォーマットを行う」をお読みくだ さい。
- ・「UNIX ファイルシステム」形式でイニシャライズされたハードディスクは、 Mac OS X でのみお使いいただけます。他のシステム (Windows を含む)で は、お使いいただけません。

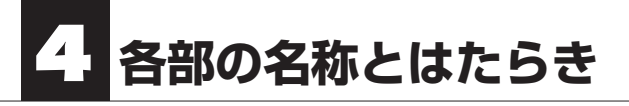

■前面 / 上面

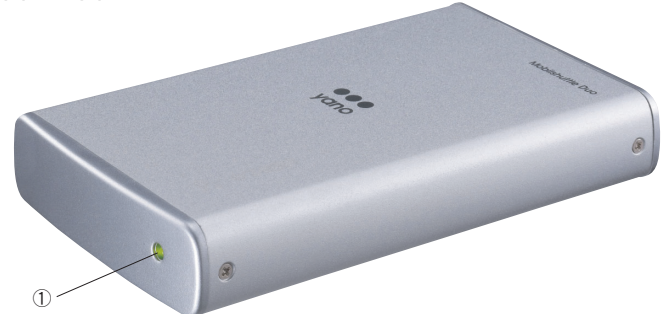

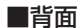

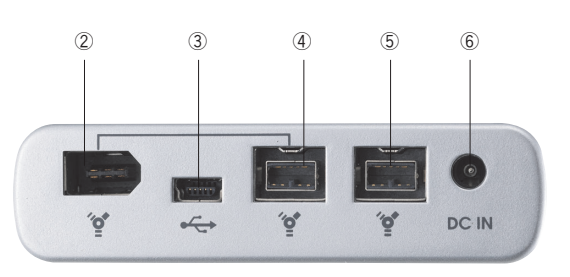

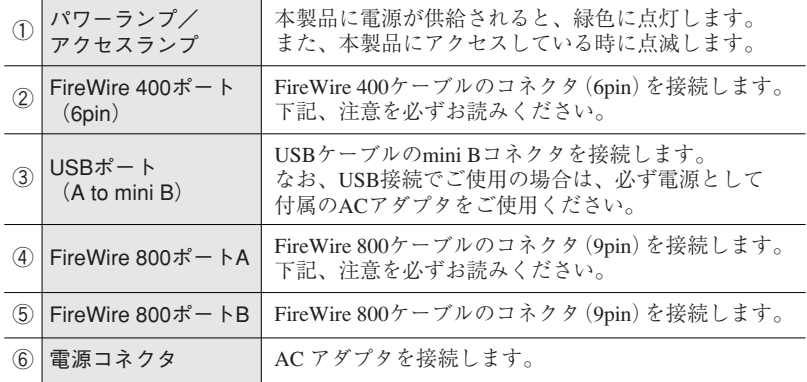

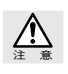

②の FireWire 400 ポートと、④の FireWire 800 ポート A は、2 つで 1 組になっています。 そのため②と④の FireWire ポートを同時に使用することはできません。デイジチェーン接続の際 は、ご注意ください。

#### ■ AC アダプタ

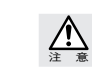

本製品専用です。AC アダプタを使用する場合は、必ず、この AC アダプタをお使いください。 また、この AC アダプタを他の製品に使用しないでください。

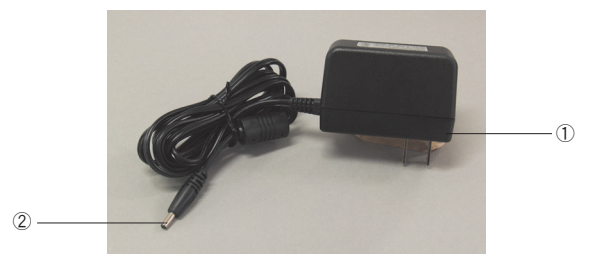

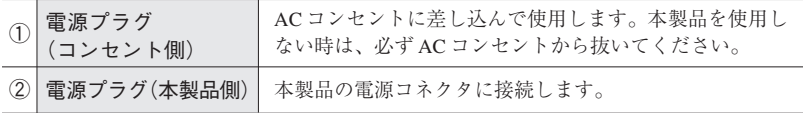

#### ■ FireWire 800 ケーブル (9pin-9pin)

本製品の FireWire 800 ポート(9pin)とコンピュータの FireWire 800 ポート(9pin) を接続するケーブルです。

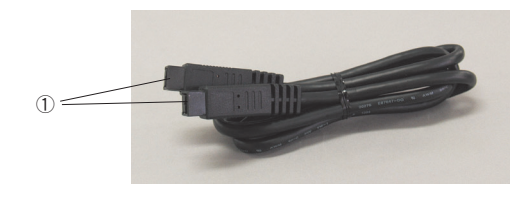

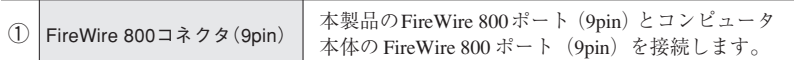

※ FireWire 800 ポートは「IEEE1394.b ポート」と表記されている場合があります。

#### ■ FireWire 400 ケーブル (6pin-6pin)

本製品の FireWire 400 ポート(6pin)とコンピュータの FireWire 400 ポート(6pin) を接続するケーブルです。

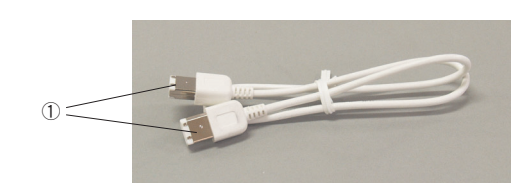

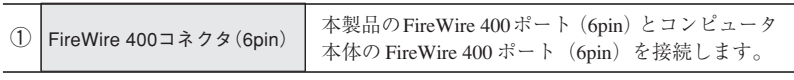

※FireWire 400 ポートは「IEEE1394.a ポート」「IEEE1394 ポート」「iLink ポート」などと表記さ れている場合があります。

#### ■ USB2.0 ケーブル (A to mini B)

本製品の USB ポートとコンピュータの USB ポートを接続するケーブルです。

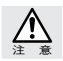

本製品を USB 接続で使用するときはバスパワーでは使用できません。必ず付属の AC アダプタを 接続して本製品に電力を供給するようにしてください。

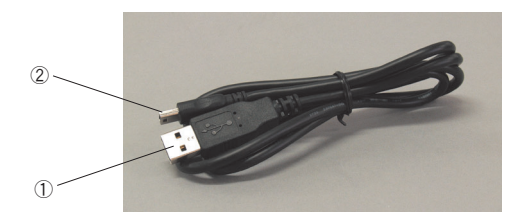

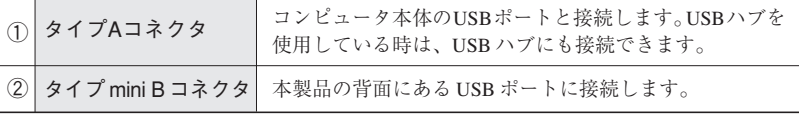

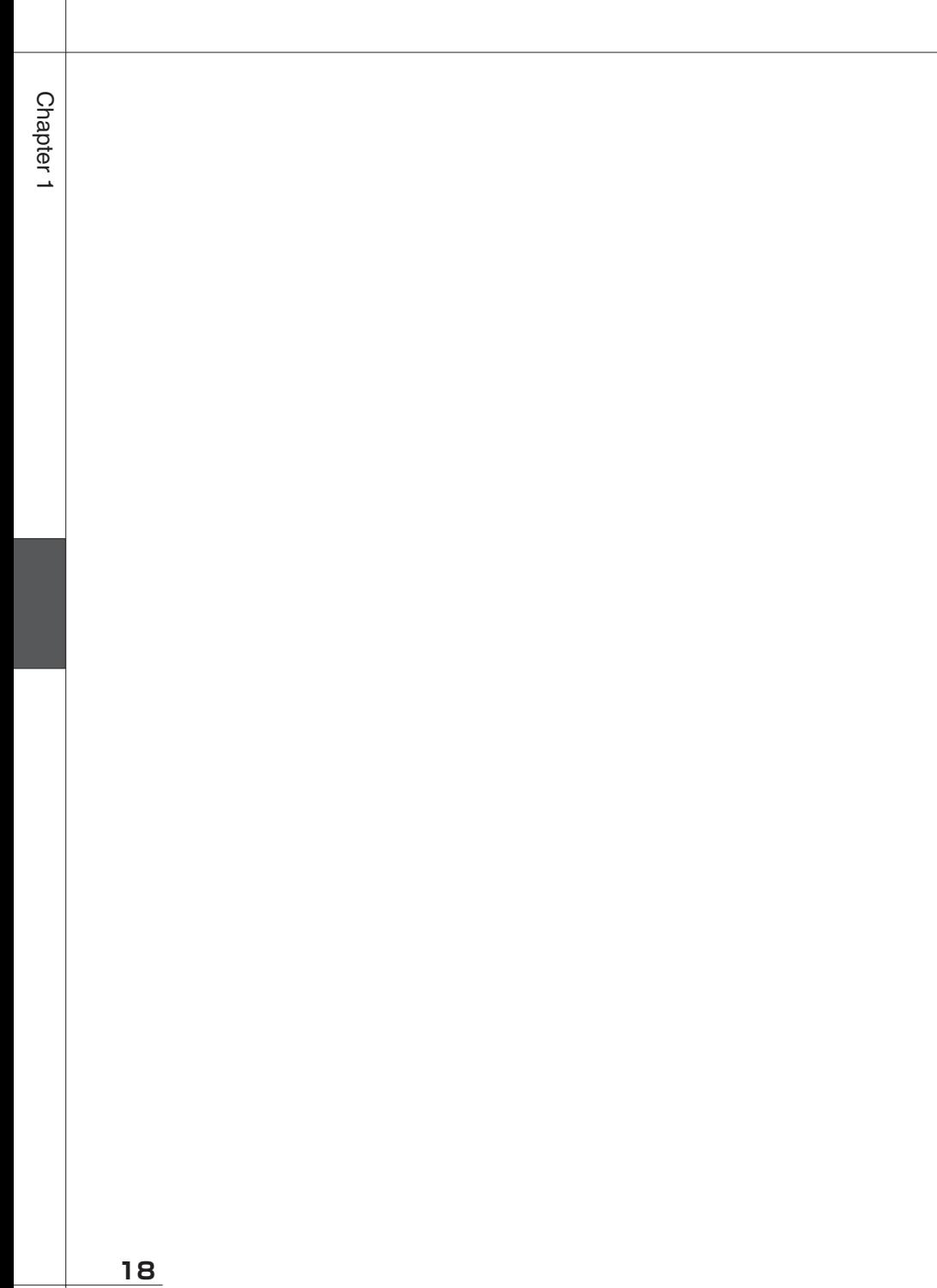

 $\overline{\phantom{a}}$ 

# $\overline{\phantom{a}}$ Chapter

# **使用方法**

Chapter2 では、本製品をコンピュータに接続する方法 と、接続後の使用方法を説明しています。説明内容を 十分にお読みになり、正しくご使用ください。また、 Macintosh および Windows での初期化方法も説明して いますので、必要に応じてお読みください。

# **接続しましょう**

本製品をコンピュータ本体の FireWire800・400 (IEEE1394 b・IEEE1394 a) ポートまたは USB ポートに接続します。PC カードや PCI ボードなどの拡張カードやボードでお使いの 場合は、カードやボードに付属のマニュアル等をお読みください。

## FireWire で接続する

本製品をコンピュータ本体の FireWire 800(IEEE1394.b)ポートまたは FireWire 400 (IEEE1394.a)に直接接続し、バスパワーで使用する場合の接続方法について説明します。 作業を始める前に、コンピュータ本体およびコンピュータに接続している機器の電源をす べて切っておきます。

本製品側にFireWireケーブルを接続します。FireWireケーブルのコネクタの形状と  $\blacksquare$ 差し込む向きを確認し、本製品の FireWire ポートにしっかりと接続します。

● FireWire 800 (IEEE1394.b) ポートに接続する場合 FireWire 800 ケーブル(9pin-9pin)を使用します。

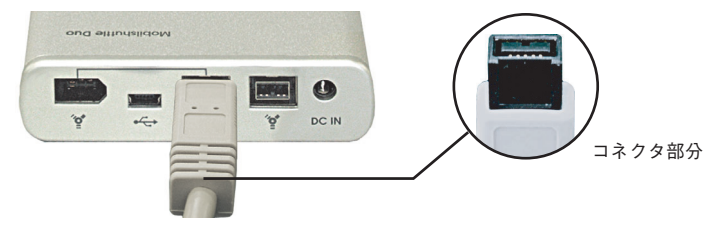

● FireWire 400 (IEEE1394.a)で接続する場合 FireWire 400 ケーブル(6pin-6pin)を使用します。

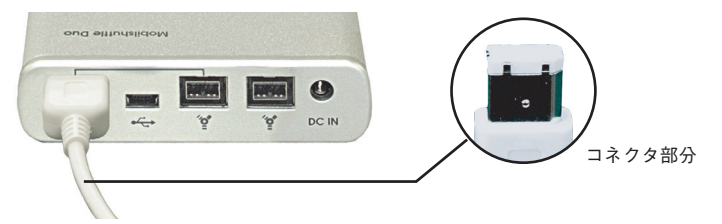

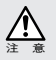

● FireWire 800・400 ケーブル(IEEE1394.b・IEEE1394.a)のコネクタ(ポート)には向きがあ ります。コンピュータ本体や本製品にFireWireケーブルを接続する際は、コネクタ(オス側)の 形状とポート(メス側)の形状を確認のうえ、正しい向きで差し込んでください。逆方向に差 し込もうとすると、コネクタやポート部分が破損する恐れがあります。

● FireWire 400 ポートと FireWire 800 ポート(内側)は 2 つで 1 組になっており、両方を同時に 使用することはできません。デイジチェーン接続する場合はご注意ください。

- 
- 2 コンピュータ側にFireWireケーブルを接続します。FireWireケーブルのコネクタの 形状と差し込む向きを確認し、コンピュータ本体の FireWire ポートにしっかりと接 続します。

● FireWire 800 (IEEE1394.b)ポートに接続する場合

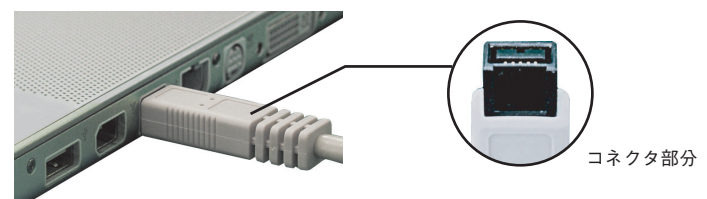

● FireWire 400(IEEE1394.a)で接続する場合

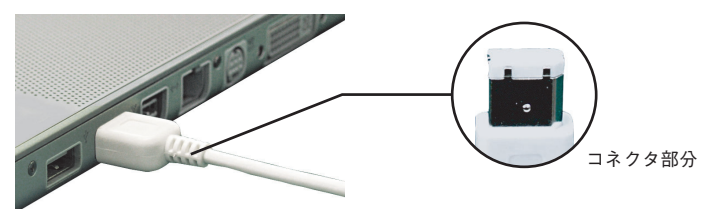

FireWire(IEEE1394)規格では、活線挿抜(ホットプラグ)機能 ※ が採用されているため、シス テム起動中に本製品を接続することができます。システム起動後に本製品を接続する時は、本製 品の電源を入れてから、FireWire ポートに接続してください。

※活線挿抜(ホットプラグ)機能 ...FireWire(IEEE1394)インターフェイス規格では「システム 起動中に FireWire 機器の追加や取り外しをする」など、活線挿抜(ホットプラグ)といわれる 動作が可能です。

これで、本製品とコンピュータとの接続は完了です。

#### Macintoshの場合

「本製品とコンピュータの接続」が終われば、Macintoshに電源を入れて、システム を起動させてください。本製品の使い方については、P24「2.使ってみましょう」 へ進んでください。

#### Windowsの場合

本製品はMacintoshフォーマット済みで出荷されているため、初めてお使いになる 場合は、Windowsフォーマットを行う必要があります。Windows Vista の場合は P35 へ、Windows XP の場合は P41 へ進んでください。

## USB で接続する

本製品をコンピュータ本体のUSBポートに直接接続する場合の接続方法について説明しま す。USB 接続でご使用になる場合は、本製品に付属する AC アダプタを使用します。 作業を始める前に、コンピュータ本体およびコンピュータに接続している機器の電源をす べて切っておきます。

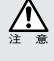

п

●本製品を USB 接続で使用する場合は、必ず本製品に付属の AC アダプタを使用してください。 ACアダプタを接続しないで使用すると、システムに認識されなかったり、動作が不安定になり ます。

●本製品をUSB2.0に対応していないWindowsマシンに接続した場合、高速でないUSBデバイス であるというメッセージが表示される場合がありますが、USB1.1でも使用できますので、その まま × をクリックします。

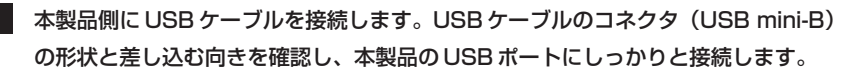

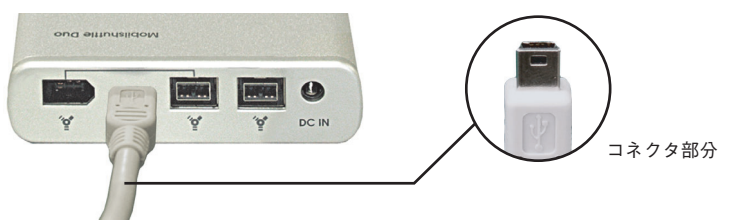

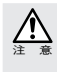

USBケーブルは、本製品側に接続するコネクタ形状(USB mini-B)とコンピュータ側に接続する コネクタ形状(USB A)が異なります。また、USB ケーブルのコネクタ(ポート)には向きがあ ります。コンピュータ本体や本製品に USB ケーブルを接続する際は、コネクタ (オス側) の形状 とポート(メス側)の形状を確認のうえ、正しい向きで差し込んでください。逆方向に差し込も うとすると、コネクタやポート部分が破損する恐れがあります。

**フィッ**コンピュータ側にUSBケーブルを接続します。USBケーブルのコネクタ (USB A) の形状と差し込む向きを確認し、コンピュータ本体の USBポートにしっかりと接続 します。

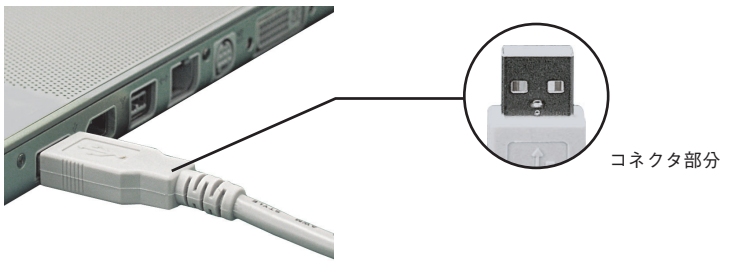

Chapter 2

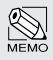

USB 規格では、活線挿抜(ホットプラグ)機能 ※ が採用されているため、システム起動中に本製 品を接続することができます。システム起動後に本製品を接続する時は、本製品の電源を入れて から、USB ポートに接続してください。

※活線挿抜(ホットプラグ)機能 ...USB インターフェイス規格では「システム起動中に USB 機 器の追加や取り外しをする」など、活線挿抜(ホットプラグ)といわれる動作が可能です。

8 本製品の電源ジャック (DC IN) に、付属のACアダプタの電源コネクタをしっかり と接続します。

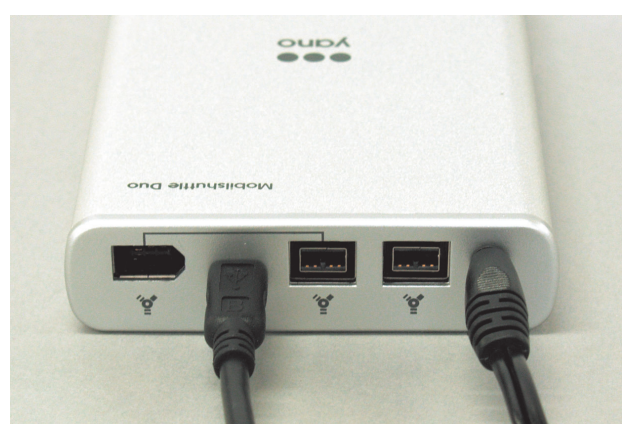

■ AC アダプタ本体を AC コンセントにしっかりと接続します。

これで、本製品とコンピュータとの接続は完了です。

#### Macintoshの場合

「本製品とコンピュータの接続」が終われば、Macintoshに電源を入れて、システム を起動させてください。本製品の使い方については、P24「2.使ってみましょう」 へ進んでください。

#### Windowsの場合

本製品はMacintoshフォーマット済みで出荷されているため、初めてお使いになる 場合は、Windowsフォーマットを行う必要があります。Windows Vista の場合は P35 へ、Windows XP の場合は P41 へ進んでください。

接続しましょう

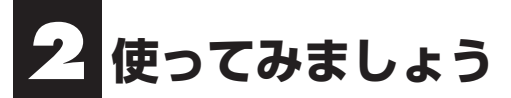

## Macintosh で起動ディスクに設定する場合

本製品をシステム起動ディスクとして使用するには、以下の環境が必要になります。

本製品をFireWire接続で使用する場合、ご使用の機種によっては、システム起動 ディスクとして使用することができます。システム起動ディスクとして使用する には、以下の環境が必要です。

#### 対応状況と対応システム

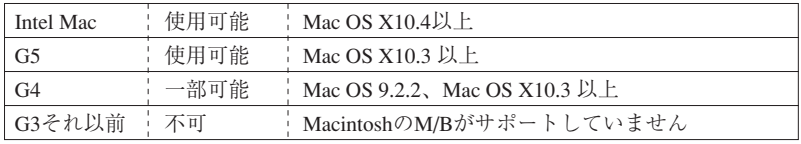

※詳しい対応状況については、弊社ホームページをご覧ください。

#### 本製品を起動ディスクに設定するには

#### Mac OS 9.2.2 の場合

- 「アップルメニュー」 から「コントロール パネル」の中の「起動ディスク」を選択し ます。
- $2<sup>1</sup>$ 本製品のシステムフォルダを選択し、再 起動ボタンをクリックします。

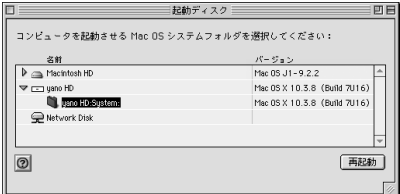

#### Mac OS X の場合

■ 「アップルメニュー」 から「システム環境 設定」を選び、「起動ディスク」をクリッ クします。

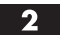

本製品のシステムフォルダを選択し、再 起動ボタンをクリックします。

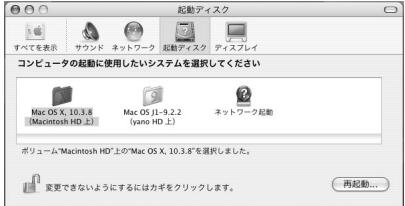

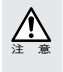

・本製品を起動ディスクに設定する場合、必ずシステムインストールディスク(CD-ROM)を使っ て、本製品にシステムをインストールしてください。他のディスクからシステムフォルダのコ ピーを行った場合は、本製品を起動ディスクとしてお使いいただくことができません。

<次ページへ続く>

**24**

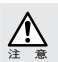

- ・本製品を起動ディスクに設定する場合は、FireWire 800・400 ケーブルを(ハブなどを経由せず に)直接 Macintosh 本体に接続してください。
- ・本製品からシステムを起動している場合は、絶対にFireWire 800・400ケーブルを抜かないでくだ さい。途中でケーブルを抜くと元に戻してもシステムが復旧せず、再起動しなければなりません。
- ・本製品からシステムを起動している場合は、Macintosh のスリープ機能に対応しません。
- ・Mac OS Xは、拡張フォーマットのボリュームに対してインストールが可能です。本製品が標準 フォーマットされていると、Mac OS Xのインストール時に初期化を促すメッセージが表示され ます。この場合は、一旦インストールを中止し、ディスク内のデータを退避させてから、拡張 フォーマットで初期化を行い、再度インストールしてください。

# 本製品を取り外す

本製品をコンピュータ本体から取り外す場合は、以下の手順に従ってください。

必ず、本製品に記録されているファイルやアプリケーションなどのデータが使用中で ないことを確認してください。

#### Macintoshの場合

Macintosh の場合は、本製品をアンマウント(ゴミ箱に捨てる)します。

・複数のボリュームを作成している場合は、すべてのボリュームのアイコンをア ンマウントしてください。

#### Windowsの場合

タスクバーのステータス表示領域に、 もしくは、 アイコンが表示されます。 アイコンをクリックすると、下図のようなメッセージが表示されますので選択します。

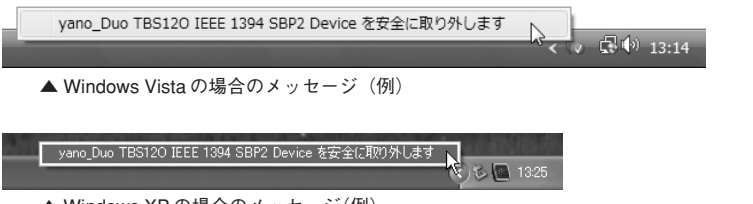

▲ Windows XP の場合のメッセージ(例)

下図のような〈ハードウェアの取り外し〉画面が表示されますので、 │ ◎ │をク リックします。Windows XP の場合、しばらくすると表示が消えます。

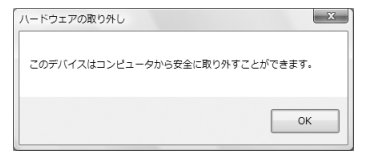

▲ Windows Vista の場合の画面 (例)

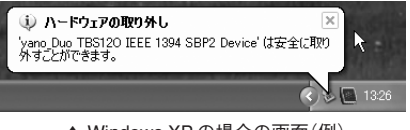

▲ Windows XP の場合の画面(例)

FireWire 800・400 ケーブルを抜きます。  $\overline{2}$ 

П

Macintosh での初期化および、Windows でのフォーマットの方法を説明します。Mac OS 9.2.2 でお使いの場合は、この後の「Mac OS 9.2.2 で初期化する」を、Mac OS X でお使い の場合は P30 をお読みください。Windows Vista でお使いの場合は P35 を、Windows XP で お使いの場合は P41 をお読みください。

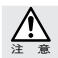

初期化を実行すると、ハードディスクにあるデータはすべて消去されます。消去されたデータを 元に戻すことはできませんので、十分にご注意ください。

# Mac OS 9.2.2 で初期化する

本製品をMac OS 9.2.2でお使いの場合は、Mac OSの標準のメニューから初期化を行います。

■ 本製品に対して初期化を行う場合、FireWire 接続の場合は、FireWire 接続のディス クを本製品1台だけがコンピュータに接続されているように、USB接続の場合はUSB 接続のディスクを本製品1台だけがコンピュータに接続されている状態で行ってくだ さい。

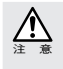

- 2 台以上の FireWire 機器 (FireWire 接続時)、または USB 機器 (USB 接続時) が接続されてい ると、目的の機器以外のディスクが初期化される危険性があります。
- ●Mac OS 9.2.2の標準の初期化メニューにはパーティション作成機能がありません。初期化を実 行すると、ハードディスクの最大容量の単一ボリューム(パーティション)になります。
- 1. 本製品が FireWire ポート(FireWire 接続時)、または USB ポート(USB 接続時) に接続されていることを確認します。 USB接続時は本製品にACアダプタから電源が供給されていることを確認してからコ ンピュータのシステムを起動します。
- 7 デスクトップに本製品のボリュームアイコンがマウントされます。 マウントされたボリュームアイコンをクリックして、ボリュームを選択します。

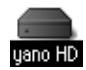

 $\mathbf{3}$ 「特別」メニューから「ディスクの初期化…」を選択します。

● コファイル 編集 表示 ウインドウ 特別 ヘルプ

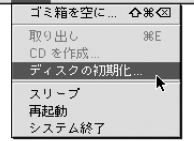

初 期 化 し ま しょう

Chapter 2

**4. 「名前:」にボリューム名にしたい名称を入力します。** 

『フォーマット:』でフォーマット形式を選択します。「Mac OS 拡張」で初期化す ることを推奨します。

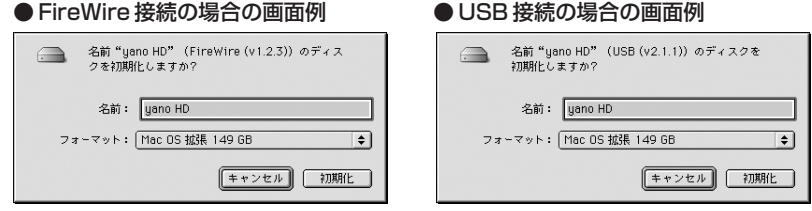

■5 初期化を実行してもよければ、 初期化 なクリックします。

6 初期化の実行中に「ディレクトリを作成中…」という画面が表示されます。 しばらくすると初期化が終了します。

■ これで初期化は完了です。

#### Windows で初期化されたディスクを Macintosh フォーマットで初期化 し直す場合

Windows で初期化されたディスクを Macintosh フォーマットで初期化し直そうとすると、 『フォーマット:』に Mac OS のフォーマット形式が表示されません。以下の手順で作業 を行ってください。

- ①【アップルメニュー】から【コントロールパネル】の【機能拡張マネージャ】を起 動します。
- ②「File Exchange」の左側にあるチェックを外し、□ にして ̄再起動 ̄ をクリッ クします。
- ③ Macintosh が起動したら、本製品を USB ポートに接続します。
- ④「このディスクは、このコンピュータで読めません。ディスクを初期化しますか?」 というダイアログボックスが表示されます。
- ⑤『名前:』にボリューム名にしたい名称を入力します。 『フォーマット:』でフォーマット形式を選択します。「Mac OS 拡張」で初期化 されることを推奨します。
- 6 初期化を実行してもよければ、 初期に をクリックします。 ・本製品の初期化が始まります。
- ⑦ 初期化が終了すると、デスクトップにハードディスクのアイコンがマウントされます。
- ⑧【アップルメニュー】から【コントロールパネル】の【機能拡張マネージャ】を起 動します。
- ⑨「File Exchange」の左側にある をクリックして をつけ、■ 再超動 をク リックします。

# Mac OS X で「ディスクユーティリティ」を使って初期化する

本製品をMac OS Xでお使いの場合は 、FireWire, USBのいずれの接続でも「ディスクユー ティリティ」を使って、初期化を行います。

本製品がコンピュータに接続されていることを確認します。本製品の電源を入れてか **T** らシステムを起動します。

クロンステム起動ディスク (通常は「Macintosh HD」) から 「アプリケーション」の中の「ユーティリティ」にある「ディ スクユーティリティ」をダブルクリックして起動します。 ディスクユーティリティ

■3■ ディスクのリスト表示の中から、初期化するディスク(ドライブ)を選びます。

すでにデータが書き込まれたディスク(ドライブ)に対して初期化を実行すると、ディスク内の データはすべて消去されます。消去されたデータを元に戻すことはできませんので、初期化を実行 する場合は、必ず初期化の対象となるディスクが選ばれていることを確認してから行ってください。

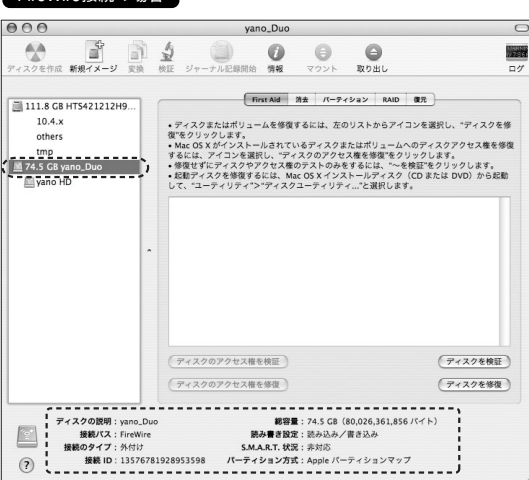

・ウインドウ下部にある「ディスクの説明」に「Yano Electric Co. Ltd.」、「接続 バス」に「FireWire」と表示されていることと、接続しているハードディスク の容量を「全体のサイズ」で確認します。

注 意

FireWire 控結の提合

初 期 化 し ま しょう

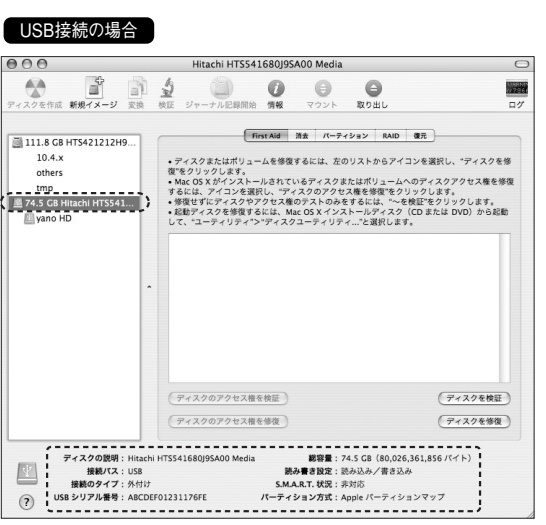

- ・ウインドウ下部にある「ディスクの説明」に「Hitachi HTS541680J9SA00 Media※」、「接続バス」に「USB」と表示されていることと、接続しているハー ドディスクの容量を「全体のサイズ」で確認します。 ※ ここでは「MH80F8A」を例にしています。お使いの製品によって表示が異なります。
- 「パーティション」をクリックします(次ページの表を参照してください)。 「ボリュームの方式」「フォーマット」を選び、必要に応じて「名前」を入力します。 名前を入力した後にキーボードのreturnキー または、enterキーを押し、入力した 名前がパーティションマップに反映されていることを確認します。

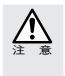

「Mac OS 9 ディスクドライバをインストール」が表示されている場合 「Mac OS 9 ディスクドライバをインストール」のチェックを外した状態で初期化を行ったハード ディスクは、Mac OS 9 のシステム環境では使用できなくなることがあります。

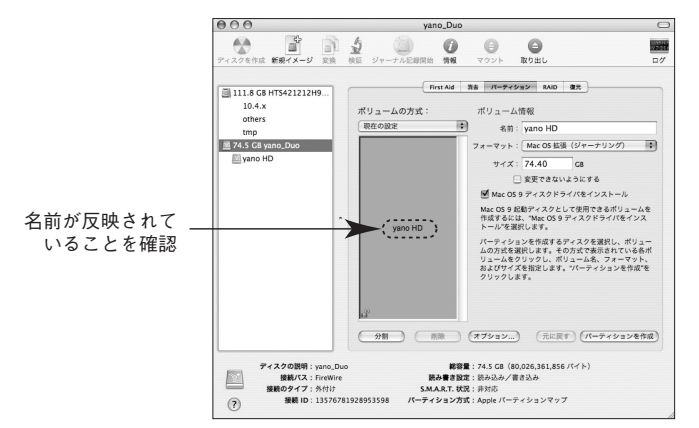

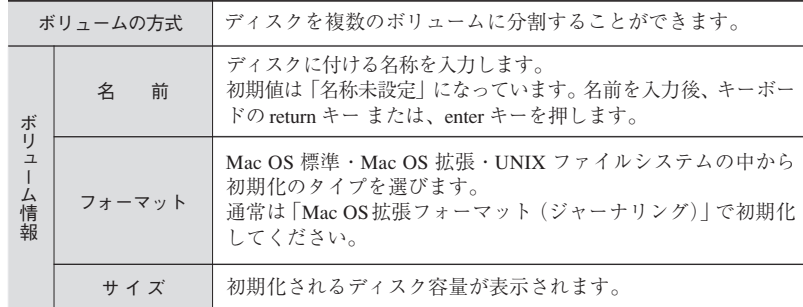

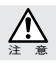

「UNIX ファイルシステム」形式で初期化されたディスクは、Mac OS X でのみお使いいただけま す。他のシステム(Windows を含む)では使用できません。

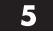

5 初期化を実行してよければ、 OK をクリックします。

- 6 操作を実行してもよいかを確認する(警告!)ダイアログが表示されます。実行して よければ (パーティション) をクリックします。
- 「ディスクユーティリティ」を終了します。デスクトップに、ドライブアイコンが表示 されます。

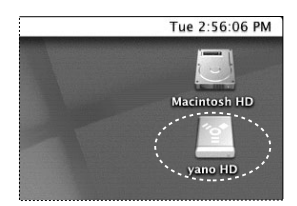

▲ FireWire 接続の場合 ねんじょう インタン エントリング エンド エンドライブ

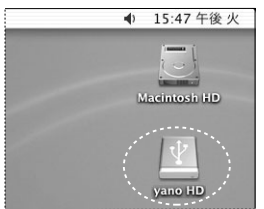

■ これで初期化は完了です。

#### Mac OS X で物理フォーマットを行う

物理フォーマットを行う際は、以下の手順で作業を行ってください。

「Macintosh HD」→「アプリケーション」→「ユーティリティ」の順に開き、「ディ スクユーティリティ」を起動します。 ディスクのリスト表示の中から物理フォーマットの対象となるディスク(ドライブ) を選択し、「消去」を選びます。 「ボリュームフォーマット:」に「Mac OS 拡張(ジャーナリング)」を選択し、 「名前:」を入力します。

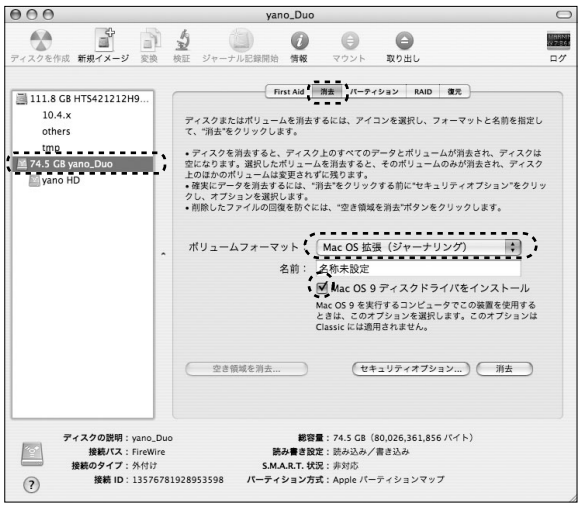

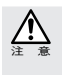

#### 「Mac OS 9 ディスクドライバをインストール」が表示されている場合

「Mac OS 9 ディスクドライバをインストール」のチェックを外した状態で初期化を行ったハード ディスクは、Mac OS 9 のシステム環境では使用できなくなることがあります。

Chapter 2

2 【オプション…】をクリックすると、〈消去オプション〉画面が表示されますので、「全デー タを"0"にする」にチェックを入れて、 (■ )をクリックします。

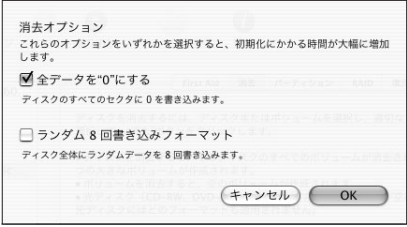

■3 〈消去〉画面に戻ったら、( 消去 ) をクリックするとディスクの消去をしてもよいかを 確認する〈ディスクの消去〉画面が表示されます。消去する場合は、( 消去 ) をクリッ クし実行します。 消去が終了すれば、物理フォーマットは完了です。

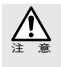

すでにデータが書き込まれたディスク(ボリューム)に対して初期化を実行すると、ディスク内 のデータはすべて消去されます。消去されたデータを元に戻すことはできませんので、初期化を 実行する場合は、必ず初期化の対象となるディスクが選ばれていることを確認してから行ってくだ さい。また、複数のボリュームがある場合はすべて消去されますのでご注意ください。

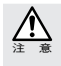

物理フォーマットは、デバイスの全領域に「0」を書き込むため時間がかかります。 消去タブに「オプション ...」ボタンが表示されていない場合、また、「消去オプション」画面で「全 データを"0"にする」にチェックが入っていない場合は、物理フォーマットを行うことはできません。

## Windows Vista でフォーマットする

Windows で本製品をお使いになる場合

本製品は Macintosh 拡張フォーマットで初期化のうえ、出荷されています。初めて Windowsマシンでお使いになる場合は、Windowsフォーマットに初期化し直す必要 があります。ここでの手順どおり本製品を初期化してください。 Windowsフォーマットで初期化済みの本製品を再度フォーマットする場合は、P00 「Windowsフォーマットで初期化されているディスクを再フォーマットする」の手順 に従ってフォーマット作業を進めてください。

■ 本製品がコンピュータに接続されていることを確認します。

- **TI** コンピュータの電源を入れてシステムを起動します。必ず管理者アカウント (Administrator)でログオンしてください。
- $2<sup>1</sup>$ スタートメニューから[コントロールパネル]を開きます。

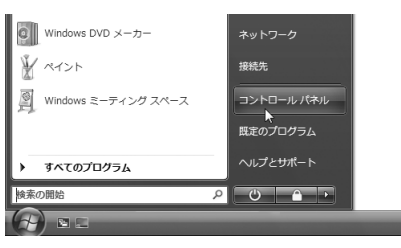

■3■ 「コントロールパネルホーム]から「システムとメンテナンス]を開きます。

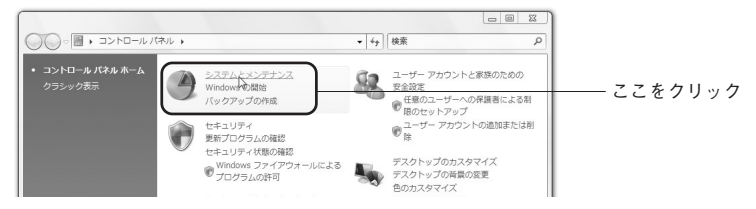

初 期 化 し ま しょう

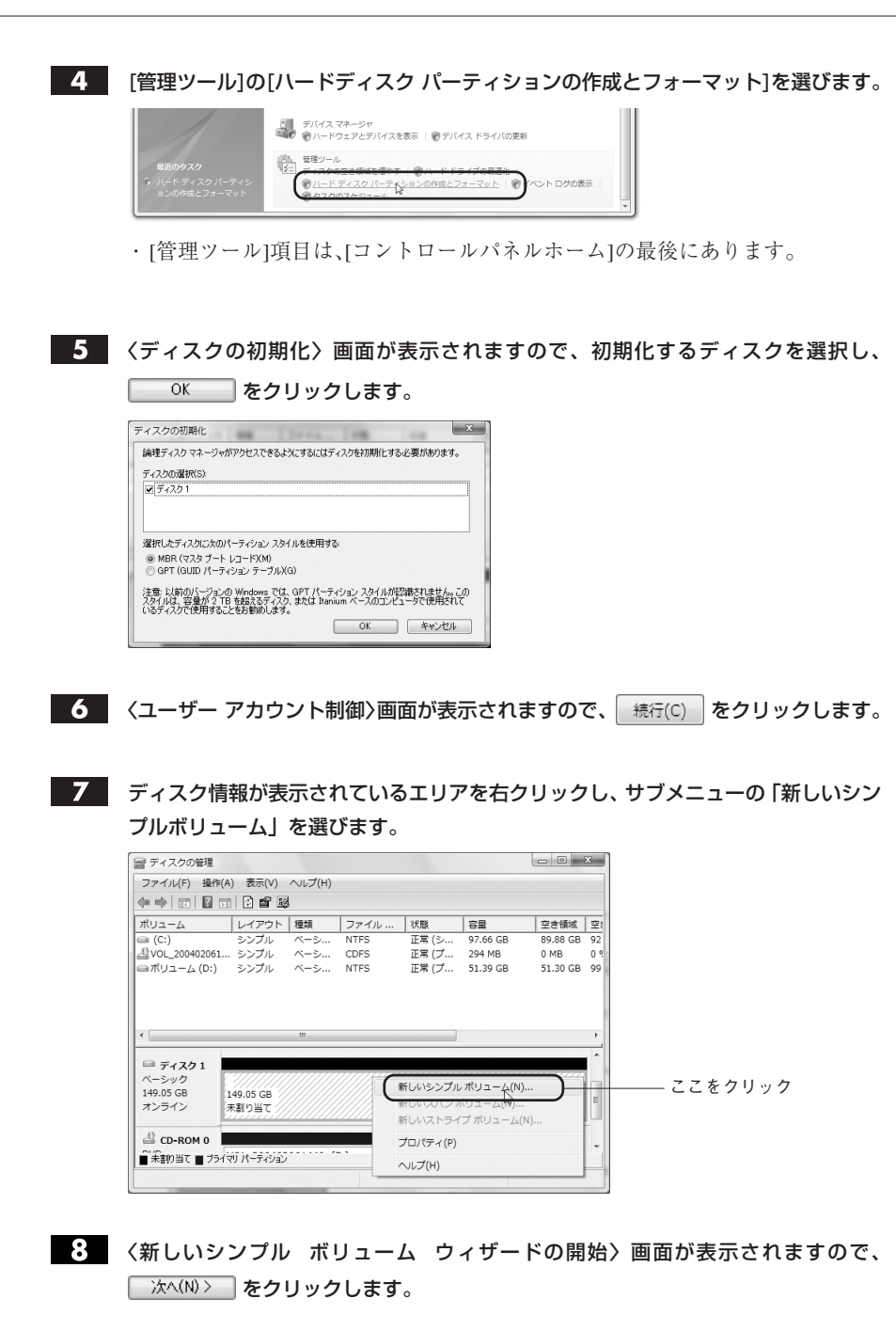

Chapter 2

■●■ 〈ボリューム サイズの指定〉画面が表示されますので、使用するディスク領域を設定

後、 | 次へ(N)> | をクリックします。

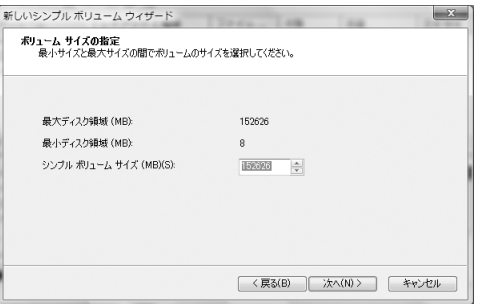

・NTFSでフォーマットを行う場合は、表示される設定のままで作業を進めてく ださい。

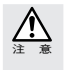

NTFSフォーマットされたディスクはMacintoshに対応していません。NTFSでフォーマットされ た本製品は、Macintoshではデスクトップにマウントされず、未フォーマットドライブとして認識 されます。

注 意

Windows Vista の FAT32 フォーマットは、フォーマッタに制限があり、32GB を超えるボリュー ムをフォーマットすることができません。本製品をFAT32でお使いの場合は、32GB(32,768MB) までのパーティションを作成してから、フォーマットを行ってください。NTFS フォーマットに は、FAT32 のようなファイルシステムの制限はありません。表示される設定内容のままで作業を 進めてください。

#### $\blacksquare\overline{\text{10}}$  〈ドライブ文字またはパスの割り当て〉画面が表示されます。設定後、  $\overline{\text{XAN}}$ 〉 を クリックします。

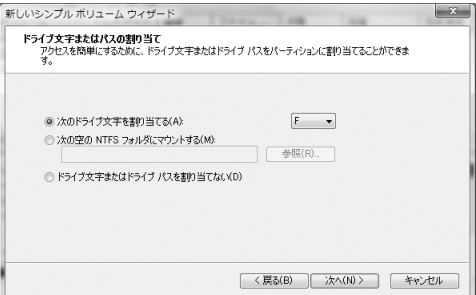

・ここでは表示される設定内容そのままで作業を進めてください。

初 期 化 し ま しょう

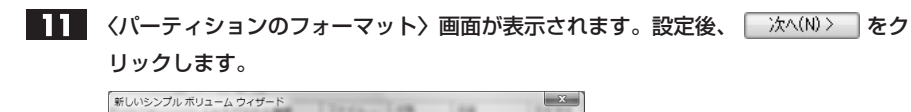

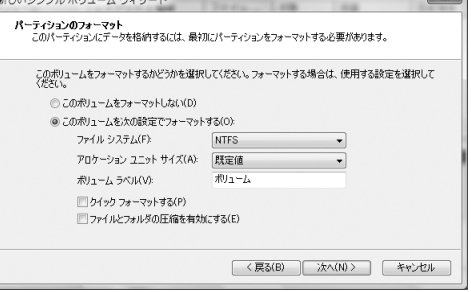

- ・ここでは「ファイル システム」に「NTFS」を選択します。
- ・その他の項目は、通常は表示される設定内容のままで作業を進めてください。

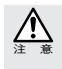

Windows Vista の FAT32 フォーマットは、フォーマッタに制限があり、32GB を超えるボリュー ムをフォーマットすることができません。本製品をFAT32でお使いの場合は、32GB(32,768MB) までのパーティションを作成してから、フォーマットを行ってください。

- 〈パーティションの作成ウィザードの完了〉画面が表示されますので、 を クリックします。
- 選択したディスクの初期化が始まります。ディスク1の詳細内奥に「フォーマット中」 と表示されます。

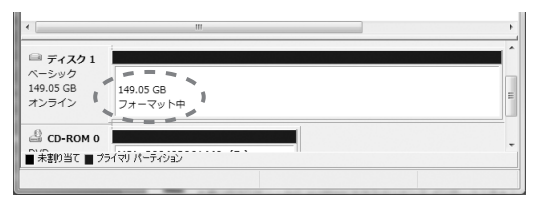

Chapter 2

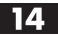

■ 2. フォーマットが完了すると、ディスク1の詳細内容画面に「ファイルの総容量」と「選 択したファイルシステム」の情報に加え、状態として「正常」と表示されます。

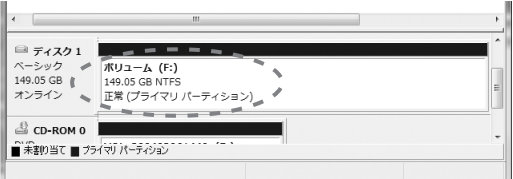

・ディスクの内容が表示するフォルダが開いた場合は閉じてください。

■ これでフォーマット (初期化) は完了です。このあとすぐに本製品をお使いになれま す。

#### Windows で初期化されたディスクを再フォーマットする Windows フォーマットで初期化済みの本製品を再度初期化する場合は、以下の手順に従っ てください。なお、画面は Windows Vista で説明していますが、Windows XP でも手順は 同じです。 フォーマットしたディスク(画面例では「ディスク1」)の詳細内容に「正常」と表示 されていることを確認し、詳細内容部分にポインタを合わせて、マウスの右ボタンを クリックします。サブメニューが開きますので、「フォーマット」を選びます。  $\sim$  $\equiv \frac{1}{24}$  $x - 3y$ ポリューム (F:)  $MR < (0)$ 149.05 GR NTES Tクスプローラ(F) オンライン 正常 (プライマリ パーティシ) パーティションをアクティブとしてマーク(M) CD-ROM 0 ドライブ文字とパスの変更(C)... ■未割り当て■フライマリパーティション フォーマット(F)... ボリュームの拡張(X) ボリュームの圧縮(H).. ポリュームの削除(D) ... プロパティ(P)  $\sim$ レプ(H)  $\overline{\mathbf{2}}$  〈フォーマット〉画面が表示されます。設定後、  $\overline{\phantom{a}}$  ok ねをクリックします。  $F: \mathcal{D} \mathcal{D} \times \mathcal{D} \times \mathcal{D}$  $-x$ ポリューム、ラベル(V): ポリューム ファイル システム(F): **NTFS**  $\left| \cdot \right|$ アロケーション ユニット サイズ(A): 既定值  $\overline{\phantom{0}}$ □クイック フォーマットする(P) □ファイルとフォルダの圧縮を有効にする(E) **| OK | キャンセル** ■3■ フォーマットしてもよいか確認の画面が表示されます。設定後、 ◎ ◎ |をクリッ クします。 ・選択したディスクの詳細内容に、「フォーマット中」と表示されます。フォーマットが終わると、選択したディスクの詳細内容画面に「ファイルの総容量」 と「選択したファイルシステム」の情報に加え、状態として「正常」と表示されます。 ■ これでフォーマット(初期化)は完了です。このあとすぐに本製品をお使いになれま す。

Chapter 2

**40**

# 初 期 化 し ま しょう

# Windows XP でフォーマットする

Windows で本製品をお使いになる場合

本製品は Macintosh 拡張フォーマットで初期化のうえ、出荷されています。初めて Windowsマシンでお使いになる場合は、Windowsフォーマットに初期化し直す必要 があります。ここでの手順どおり本製品を初期化してください。 Windowsフォーマットで初期化済みの本製品を再度フォーマットする場合は、P40 「Windowsフォーマットで初期化されているディスクを再フォーマットする」の手順 に従ってフォーマット作業を進めてください。

■ 本製品がコンピュータに接続されていることを確認します。

コンピュータの電源を入れて、システムを起動します。

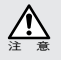

管理者でログオンしてください。

スタートメニューから[コントロールパネル]を開きます。  $\overline{2}$ 

[コントロールパネル]から[管理ツール]の[コンピュータの管理]を起動します。

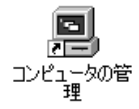

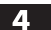

[記憶域]から[ディスクの管理]を選びます。

早コンピュータの管理 ■ ファイル(F) 操作(A) 表示(V) ウィンドウ(W) ヘルプ(H)  $\Leftrightarrow \ \pm \ \overline{\text{E}} \ \overline{\text{E}} \ \vert \ \overline{\text{E}} \ \vert \ \overline{\text{E}}$ ■コンピュータの管理(ローカル) |ポリューム | レイアウト | 種類 | | ファイルシ<br>| ■ (C) | パーティション ベーシック FAT32<br>| ■ (D) | パーティション ベーシック NTFS - 300 1 イベントビューア<br>- 100 1 イベントビューア<br>- 田 - 日 共有フォルダ<br>- 田 - 国 - ガバイスマネージャ<br>- 『- 国 - デバイスマネージャ **图記憶域** | 記事数<br>| イントーバブル記憶域<br>| いって ディスク デフラグ ツール<br>| <del>ごうしゃスクの言語</del>  $\left\langle \begin{array}{ccc} \end{array} \right\rangle$ ここをクリック-◎ ディスク 0  $\begin{array}{l} \textbf{(C:)}\\ \textbf{7.47 GB FAT32}\\ \textbf{E\% }\odot \textbf{7.7} \textbf{L)} \end{array}$ ■ 图 サービスとアプリケーション へニンツ<br>55.90 GB<br>オンライン  $\mathbf{c}$  CD-ROM 0

#### ディスク情報が表示されているエリアを右クリックし、サブメニューの「ディスクの  $5 -$ 初期化」を選択します。

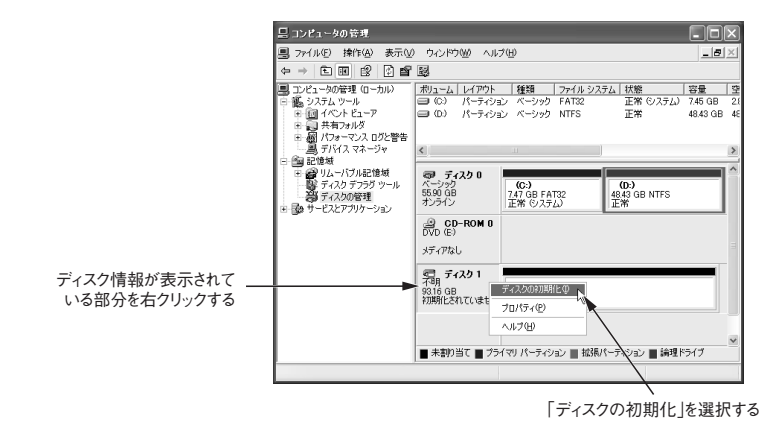

6 くディスクの初期化〉画面が表示されますので、初期化するディスクに ✔ を入れ、 ■ 本クリックします。(ここでは、ディスク 1 を初期化します。)

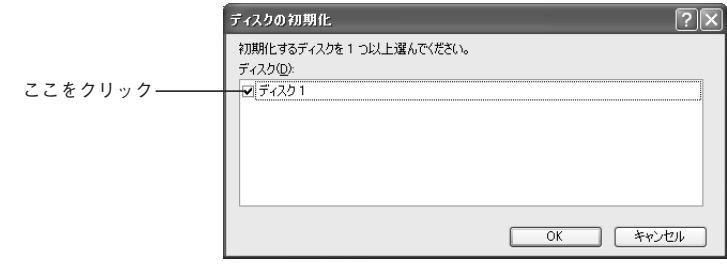

Chapter 2

〈コンピュータの管理〉画面が表示されますので、ディスク 1 の詳細内容の部分にポ インタを合わせて、マウスの右ボタンをクリックします。

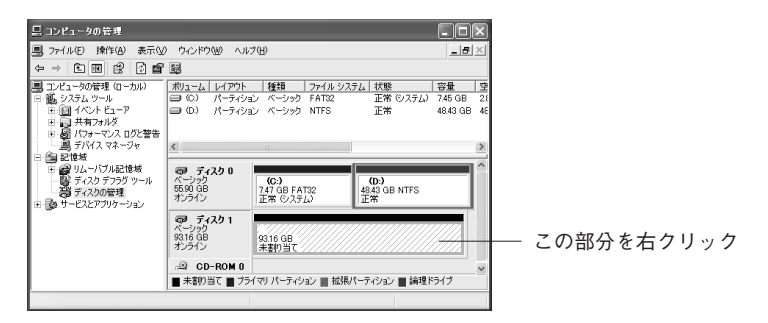

マウスの右ボタンをクリックすると、サブメニューが開きますので、「新しいパーティ ション」を選択します。

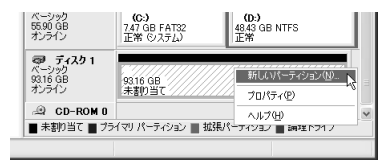

初 期 化 し ま しょう

- ●● 〈パーティションの作成ウィザードの開始〉画面が表示されますので、 本心ツ> を クリックします。
- ■10 〈パーティションの種類を選択〉画面が表示されます。作成するパーティションの種類 を選んで | ※へ<
マンリックします。

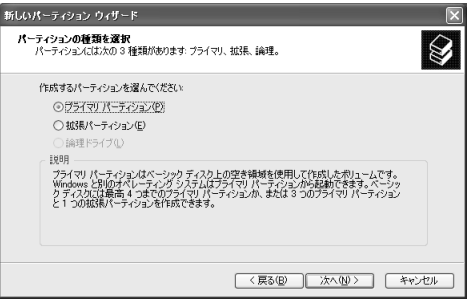

- ・ここでは「プライマリ パーティション」を選択します。
- ■■■ 〈パーティション サイズの指定〉画面が表示されますので、使用するディスク領域を 設定後、 次ペツ> | をクリックします。

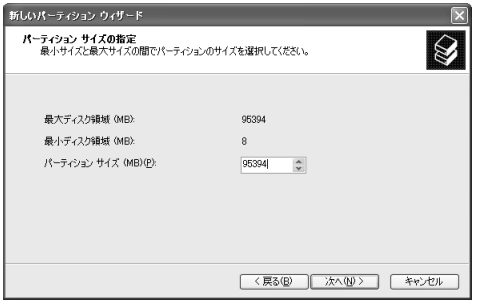

・ NTFSでフォーマットを行う場合は、表示される設定のままで作業を進めてく ださい。

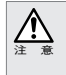

NTFSフォーマットされたディスクはMacintoshに対応していません。NTFSでフォーマットされ た本製品は、Macintoshではデスクトップにマウントされず、未フォーマットドライブとして認識 されます。

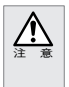

Windows XP の FAT32 フォーマットは、フォーマッタに制限があり、32GB を超えるボリューム をフォーマットすることができません。本製品を FAT32 でお使いの場合は、32GB(32,768MB) までのパーティションを作成してから、フォーマットを行ってください。

NTFS フォーマットには、FAT32 のようなファイルシステムの制限はありません。表示される設 定内容のままで作業を進めてください。

■12 〈ドライブ文字またはパスの割り当て〉画面が表示されます。設定後、 ■ ※ ※ つをク リックします。

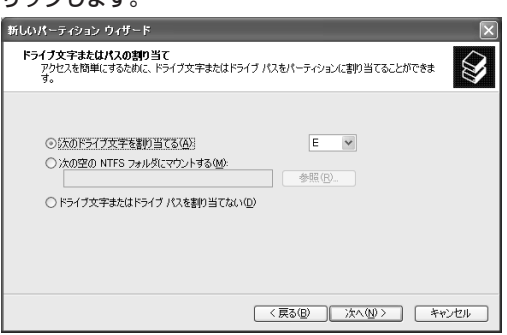

・ここでは、表示される設定内容のままで作業を進めてください。

■ト■ 〈パーティションのフォーマット〉画面が表示されます。 「このパーティションを以下の設定でフォーマットする」を選択し、「※※※>」をク リックします。

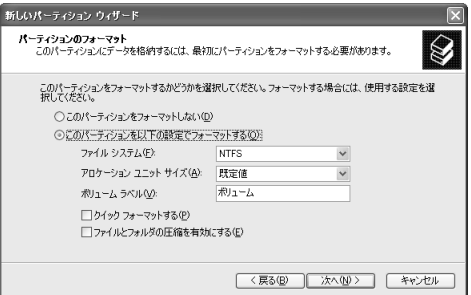

・ここでは「ファイルシステム:」に NTFS を選択します。

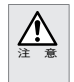

Windows XP の FAT32 フォーマットは、フォーマッタに制限があり、32GB を超えるボリューム をフォーマットすることができません。本製品を FAT32 でお使いの場合は、32GB(32,768MB) までのパーティションを作成してから、フォーマットを行ってください。

■【4】〈パーティションの作成ウィザードの完了〉画面が表示されますので、 第7 あ クリックします。

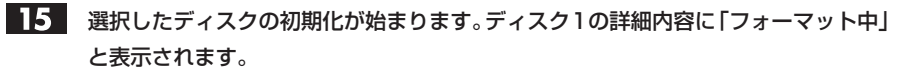

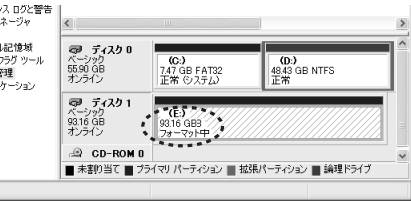

フォーマットが完了すると、ディスク1の詳細内容画面に「ファイルの総容量」と「選 択したファイルシステム」の情報に加え、状態として「正常」と表示されます。 ■ をクリックして<コンピュータの管理画面>を閉じます。

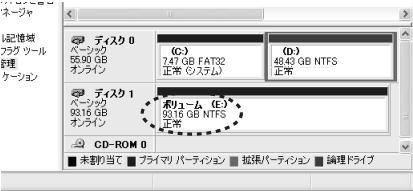

■ これでフォーマット(初期化)は完了です。このあとすぐに本製品をお使いになれます。

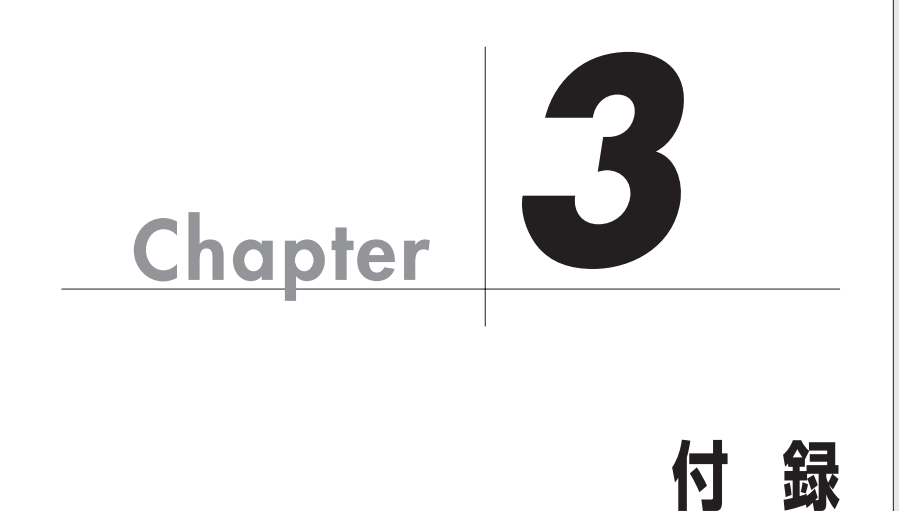

Chapter 3 では、本製品が正常に動作しない時のトラブ ルシューティングとカスタマサポートなどをご案内し ています。必要に応じてお読みください。

# **こんな時には**

正常に動作しない場合など、トラブルが発生した時は、下記のことを確認してください。

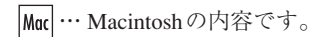

- … Mac OS 9.2.2に限定した内容です。
- … Mac OS Xに限定した内容です。
- … Windowsの内容です。

#### 本製品がデスクトップ上にマウント(認識)されない。

- 本製品の雷源は入っていますか。
	- 本製品のパワーランプが点灯しているか確認してください。また、AC アダプタか |MacI  $|W$ in ら電源を供給する必要がある場合は、AC アダプタが正しく接続されているか確認 してください。(P22 を参照)。
- 本製品と FireWire ケーブルまたは USB ケーブルは正しく接続されていますか。

コンピュータ本体などのFireWireポートまたはUSBポートと本製品の間は、対応す |Mac| | Win るケーブルで接続する必要があります。正しく接続されているか確認してください。

- ドライバソフトウェアは使用可能な状態ですか。
	- 本製品をコンピュータに接続し、それぞれの電源を入れて Windows を起動させて ください。「マイコンピュータ」をマウスの右ボタンでクリックし、「プロパティ」 を選択してください。「デバイス マネージャ」タブの「種類別に表示」で、「1394 バ ス コントローラ」の中に「OHCI」のドライバが表示されているかを確認してくだ さい。

## ハードディスクがデスクトップにマウント(認識)された状態で、 FireWire ケーブルまたは USB ケーブルを抜いてしまった。

- この作業を実行するとデータが壊れる可能性がありますので、FireWireケーブルまたはUSB ケーブルを抜かないように注意してください。
	- FireWireケーブルまたはUSBケーブルを接続し直してください。それでもマウント |MacI Win (認識)されない場合は、コンピュータ本体を再起動してください。

#### ハードディスクがデスクトップにマウント(認識)された状態で、AC アダプタを抜いてしまった。

- この作業を実行するとデータが壊れる可能性がありますので、ハードディスクがデスクトップ にマウント(認識)されている時は、AC アダプタを抜かないように注意してください。
	- ACアダプタを接続してください。それでもマウント(認識)されない場合は、 | Mac I コンピュータ本体を再起動してください。

#### 警告ダイアログが現れる。

● 本製品がデスクトップにマウント(認識)されている時に、本製品と Macintosh の接続が外 れたり、電源の供給が切れると、警告ダイアログが現れます。

「ディスクからの応答がありません。問題を解決しないと、ディスクの内容が壊れる可能性が あります。」

元の状態に戻せば(接続を外した場合はケーブルを接続し直し、AC アダプタを抜 いた場合は接続し直せば)、ダイアログは消えます。

接続を外したり、AC アダプタを抜く場合は、本製品に記録したファイルやアプリ ケーションなどのデータが使用中でないことを確認し、本製品のアイコンをアンマ ウントして(ゴミ箱に捨てて)から行ってください。

OK ボタンをクリックすれば、ダイアログは消えます。

接続を外したり、AC アダプタを抜く場合は、本製品のファイルやアプリケーショ ンなどのデータが使用中でないことを確認し、本製品のアイコンをアンマウントし て(ゴミ箱に捨てて)から行ってください。

#### 他のディスクに入っているデータを本製品にコピーするとファイル容量 が異常に大きくなる。

● Macintosh のファイルフォーマット形式には標準フォーマットと拡張フォーマットがあり、 ファイルフォーマット形式の異なるディスク間でデータのコピーを行うと、ファイル容量が 異常に大きくなる場合があります。

データのやりとりをするディスクのフォーマット形式は統一してお使いください。通常、 Macintosh に内蔵のハードディスクは拡張フォーマットで初期化されているため、本製品を フォーマットする必要がある場合は、拡張フォーマットで初期化してください。なお、本製 品は出荷時では拡張フォーマットを行っています。

拡張フォーマットで初期化する場合は、Mac OSの[特別]メニューにある「ディスク の初期化」を使って初期化してください。このとき、『フォーマット:』で「Mac OS 拡張」を選択してください(P27 を参照)。

拡張フォーマットで初期化する場合は、「ディスクユーティリティ」のフォーマット  $\mathsf{X}$ のタイプを「Mac OS 拡張」にしてください(P30 を参照)。

## Windows でフォーマットされた本製品を接続すると、Mac OS の 〈ディスクの初期化〉画面が表示された。

● File Exchange が無効になっていませんか。

File Exchangeが無効になっていると、Windowsフォーマット形式のディスクを認識  $|9x|$ できません。このため、〈ディスクの初期化〉画面が表示されます。

● Windows の NTFS フォーマットで初期化していませんか。

Mnc Macintosh は NTFS フォーマットに対応していません。NTFS でフォーマットされた 本製品は、Macintoshではデスクトップにマウントされず、未フォーマットドライブ として認識されるため、〈ディスクの初期化〉画面が表示されます。

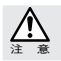

Mac OS および、Mac OS X での Windows(DOS)フォーマットディスクの動作を当社が保証す 注 意 るものではありません。

#### WindowsのFAT32フォーマットで複数パーティションに区切られた 本製品を接続すると、1 つのボリュームしか認識できない。

- Windows の FAT32 で複数のパーティションに区切られていると、Mac OS 9.2.2 では、第 1 パーティションのみがデスクトップにマウントされます。
	- 複数のFAT32ボリュームに区切られた本製品をMac OS 9.2.2 でお使いになる場合、  $9x$ File Exchange が有効であれば、第 1 パーティションのみデスクトップにマウントさ れます。ただし、第2パーティション以降はマウントされませんのでご注意くださ い。

なお、Mac OS および、Mac OS X での Windows(DOS)フォーマットディスク の動作を当社が保証するものではありません。

#### 本製品を起動ディスクに設定しても、別のディスクからシステムが起動 する。

- 本システムは正しくインストールされていますか。
	- 9.x | X | 本製品を起動ディスクに設定する場合は、システムが正しくインストールされてい る必要があります。システムインストールディスクを使って、本製品にシステムを インストールしてください。他のディスクからシステムフォルダのコピーを行った 場合は、本製品を起動ディスクとしてお使いいただくことができません。
- 起動ディスクに設定し直して、再起動してください。
	- Qx | X | 本製品を起動ディスクに設定しても、他のディスクからシステムが起動した場合は、 本製品に電源が入ったままの状態で、改めて、コントロールパネルの起動ディスク 設定で本製品を選び、システムの再起動を行ってください。

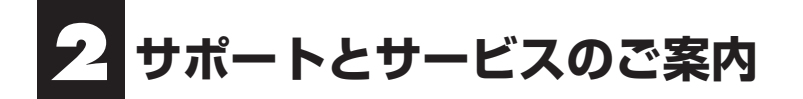

## カスタマサポートと弊社 Web サイトのご案内

もし、トラブルが解消しなかった場合は、製品を購入された販売店、もしくは弊社までご 相談ください。

弊社では、「カスタマサポート」の専用回線を設置しております。お問い合わせは、下記 あてにお願いします。

また、弊社Webサイトでは、製品情報、製品に関するトラブルシューティング、ドライバ ソフトおよびソフトウェアのアップデートサービスなど、最新のサポート情報を公開して います。お問い合わせの前にご連絡ください。

カスタマサポート専用回線 —

Tel. (078) 993-0010 Fax. (078) 997-6408 月曜日から金曜日まで(祝祭日、特定休業日は除く) 午前 9:30 ~ 12:00 午後 1:00 ~ 5:00

※カスタマサポートの専用回線が混み合っている場合は、しばらくたってから おかけ直しいただくか、下記の電話番号あてにご連絡ください。

> Web : www.yano-el.co.jp E-mail: info@yano-el.co.jp

> > ヤノ電器株式会社

〒 651-2242 神戸市西区井吹台東町 1-1 Tel.(078)993-0007

#### **Multi-Interfaces 2.5" HD Drive Mobilshuttle Duo series** ユーザーズマニュアル

2007 年 5 月 25 日 第 1 版発行

発行所 ヤノ電器株式会社 神戸市西区井吹台東町 1-1(〒 651-2242)

落丁乱丁本はお取り替えします。

本マニュアルに記載された製品の仕様、本マニュアルの記載内容等は予告なく変更することが あります。

Apple, Mac, Macintosh, Power Macintosh は米国 Apple Inc. の登録商標です。 Power Mac, iMac は米国 Apple Inc. の商標です。 Microsoft, Windows は米国 Microsoft 社の登録商標です。

その他、本マニュアルに記載された会社名および製品名は、各社の商標および登録商標です。

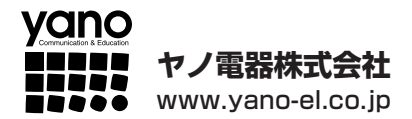